# ClubRunner

<u>Help Articles</u> > <u>Website Guides</u> > <u>Website Content</u> > <u>How do I add a Download File?</u>

# How do I add a Download File?

Michael C. - 2022-09-29 - Website Content

**Download Files** lets you upload files from your computer to ClubRunner, so you can use them on your website or let members see them. As an example, you could put a Word Document or PDF file in Download Files and then link it in your story or a widget.

Note: Download Files are always public, exercise caution when adding files with private information.

1. To access **Download Files area** you will need to login to your member site. Once online, click on the **Website** tab on the blue menu bar.

2. Then click on **Website Content** on the grey menu bar.

3. On the Getting Started page, click on Home Page Download Files

### **Getting Started**

#### Home Page Content

Welcome to the content area for your home page. You can add, edit, and remove content that appears on your standard home page widgets. This includes stories, news, links, photo albums, and download files. To add custom widgets, go to Libraries in the ribbon on the left.

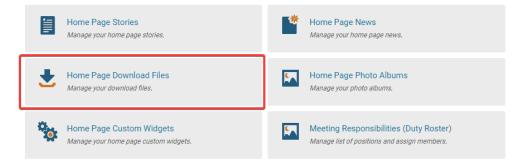

4. This takes you to the Download Files page. From here you can **Add** a **Download File** by clicking on the add download file button.

- View: Click here to preview the content by downloading it.
- Edit: Use this link to choose a different file, or change the title of the download link.
- **Supporting Files**: If you upload an HTML file with embedded images, this allows you to upload those embedded images so that all the references work. This feature can be useful for users better versed in HTML coding, and is normally not needed.
- **Delete**: Remove the uploaded file from ClubRunner.

#### **Download Files for Home Page**

| Drag and drop your download files to change their sequence. |             |              |                   | Jownload File |
|-------------------------------------------------------------|-------------|--------------|-------------------|---------------|
| Title                                                       | Owner       | Date         | Show On Home Page | Actions       |
| Download File A                                             | Rayprod Stn | Dec 03, 2020 |                   | -             |
| MyEventRunner Guide                                         | Kevin Cruz  | Nov 13, 2019 | 1                 | -             |
| Advertising guide                                           | Kevin Cruz  | Dec 03, 2020 | 1                 | -             |
| ClubRunner Quickstart Guide                                 | Test Test   | Nov 20, 2015 | 1                 | -             |
| Rotary Membership                                           | John Doe    | May 01, 2015 | ~                 | -             |
| Lete Selected                                               |             |              |                   |               |

#### How to add a Download File

1. From the Download Files page click on Add Download File.

#### **Download Files for Home Page**

| Drag and drop your download files to change their sequence. |             |              | Add               | 😔 Add Download File |  |
|-------------------------------------------------------------|-------------|--------------|-------------------|---------------------|--|
| Title                                                       | Owner       | Date         | Show On Home Page | Actions             |  |
| Download File A                                             | Rayprod Stn | Dec 03, 2020 |                   | -                   |  |
| MyEventRunner Guide                                         | Kevin Cruz  | Nov 13, 2019 | 1                 | -                   |  |
| Advertising guide                                           | Kevin Cruz  | Dec 03, 2020 | 1                 | -                   |  |
| ClubRunner Quickstart Guide                                 | Test Test   | Nov 20, 2015 | 1                 | -                   |  |
| Rotary Membership                                           | John Doe    | May 01, 2015 | 1                 | -                   |  |
| Letter Selected                                             |             |              |                   |                     |  |

2. From here you can type in a **Title** for the file and then click the **Browse** button to find the file on your computer. Uncheck **Show In Home Page** if you do not want the file to go in the Home Page Download File Widget. Once done click **Save**.

| Download Files are always public | , exercise caution when adding files with private information.          |      |
|----------------------------------|-------------------------------------------------------------------------|------|
| Add Download File for H          | lome Page                                                               |      |
| Download File Settings           |                                                                         |      |
| Title:                           | *                                                                       |      |
| File:                            | Choose File No file chosen<br>Maximum file size for upload is 15.00 MB. |      |
| Show In Home Page:               |                                                                         |      |
|                                  | Cancel                                                                  | Save |

## **Related Content**

• <u>VIDEO: Website Content with Shawn P.</u>